# **INSTRUKCJA OBSŁUGI**

## **Dotykowy Panel operatorski Astraada HMI AS45TFT0403**

## **Spis treści**

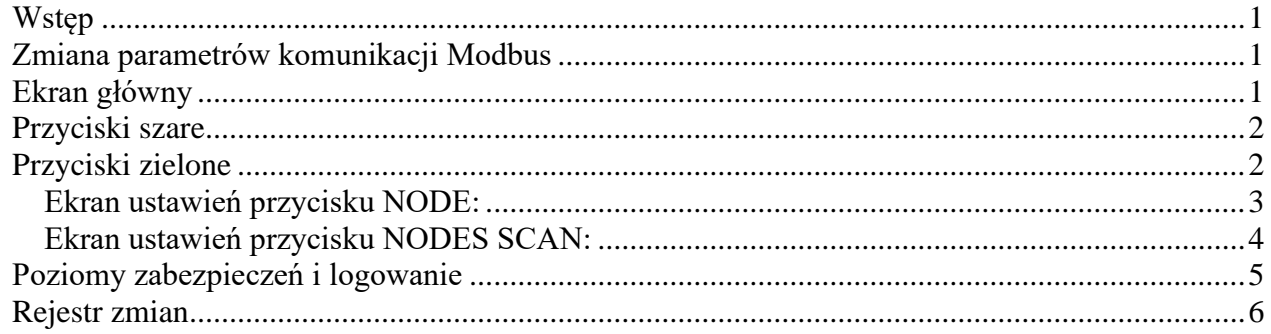

## <span id="page-0-0"></span>**Wstęp**

Wersja 1.0 programu obsługuje dwa modele przepływomierzy: PEM-500, PEM-1000. Jest ona kompatybilna od wersji oprogramowania 3.0.1005. W poprzednich wersjach przepływomierza jest możliwa praca z panelem, jednak dostępna będzie jedynie funkcja wyświetlania ekranu bez możliwości sterowania ekranem za pomocą przycisków.

## <span id="page-0-1"></span>**Zmiana parametrów komunikacji Modbus**

Według fabrycznych ustawień komunikacja panelu prowadzona jest na 115200 bps, NOPA\_2s. W celu zmiany ustawień, których nie ma możliwości wprowadzić w programie docelowym, należy poprzez przytrzymanie lewego górnego rogu ekranu w trakcie włączania urządzenia przejść bezpośrednio do ustawień panelu. Wyświetlony zostanie ekran System Loader. Po przyciśnięciu przycisku Run nastąpi przejście na Panel Setup. Zmiana parametrów transmisji Modbus RTU możliwa będzie po wybraniu przycisku Link1. Zmiany należy zatwierdzić przyciskiem OK i przyciskiem Run przejść do programu głównego.

### <span id="page-0-2"></span>**Ekran główny**

Opisy elementów ekranu wykonane są w języku angielskim. Obsługę panelu można wykonać z pomocą czterech szarych guzików sterujących przepływomierzem oraz pięciu zielonych przycisków sterujących trybami monitorowania urządzeń.

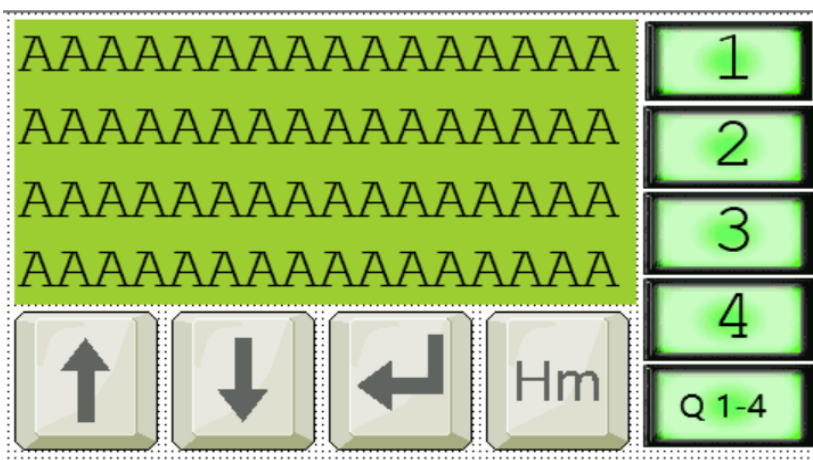

*Ilustracja 1: Widok panelu głównego*

Zielone pole ekranu LCD odpowiada za wyświetlanie treści wyświetlaczy monitorowanych urządzeń. Występuje na nim pięć komunikatów:

- "Set nodes pooling rate" komunikat informacyjny o przejściu do ekranu ustawień trybu odpytywania wielu kanałów, opisanego w dalszej części instrukcji.
- "Set node address" komunikat informacyjny o przejściu do ekranu ustawień trybu odpytywania jednego kanału, odpowiadającego guzikowi, opisanego w dalszej części instrukcji.
- "Address not configured" komunikat informacyjny o próbie użycia przycisku bez podpiętego adresu node.
- "Blocked!!!" komunikat informacyjny o zablokowaniu przycisków zdalnego sterowania ekranem. Blokada występuje w trybie odczytu wielu kanałów.
- "No response!!!" komunikat informacyjny o braku odpowiedzi ze strony odpytywanego adresu node.

### <span id="page-1-0"></span>**Przyciski szare**

Pełnią funkcje zdalnego sterowania ekranem przepływomierza:

- PL - UP przycisk w górę, przesuwa pozycje menu i opcje wyboru w górę  $\uparrow$
- $\downarrow$ PS - - DOWN - przycisk w dół, przesuwa pozycje menu i opcje wyboru w dół
- PP - OK przycisk enter, zatwierdza wybór wybranej pozycji lub poprzez długie przyciśnięcie na ekranie głównym przechodzi do zakładki: logowanie → menu
- $H<sub>um</sub>$  HM - HOME przycisk powrotu do ekranu głównego na przepływomierzach PEM-1000 odpowiada przyciskom LP+PP

## <span id="page-1-1"></span>**Przyciski zielone**

Przyciski te mają dwie funkcje:

- przyciśnięcie krótkie uruchomienie trybu monitorowania urządzeń
- przyciśnięcie długie przejście do ustawień trybu

Są dwa rodzaje wspomnianych przycisków:

 **Krótkie wciśnięcie:** uruchomienie trybu odpytywania jednego urządzenia działającego na odpytywania wielu urządzeń działającego na zasadzie wyświetlania treści LCD jednego urządzenia przez cały czas trwania trybu. Dostępne są cztery przyciski tego typu, każdy z nich może być połączony z innym adresem node. Numer node'a jest przypisywany do numeru przycisku widocznego na komponencie.

 **Długie przyciśnięcie:** przytrzymanie guzika wywoła przejście do ustawień guzika. W tym miejscu można podłączyć do guzika adres node, określając przy tym model urządzenia automatycznie lub ręcznie. Opcja dostępna po zalogowaniu na poziom administratora.

### **Przyciski NODE Przycisk NODES SCAN**

 **Krótkie wciśnięcie:** uruchomienie trybu zasadzie wyświetlania treści LCD jednego urządzenia przez określony przez administratora czas, a następnie przejścia do następnego urządzenia. Przechodzi przez wszystkie pozycje z podłączonymi adresami. Pozycje puste – guziki bez podpiętego adresu – są pomijane.

przez około 4 sekundy, a następnie zwolnienie go przez około 4 sekundy, a następnie zwolnienie go **Długie przyciśnięcie:** przytrzymanie guzika wywoła przejście do ustawień guzika. W tym miejscu można zadać czas skanowania. Opcja dostępna po zalogowaniu na poziom administratora.

 **Wygląd: Wygląd:**

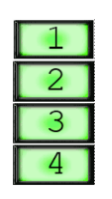

## $Q 1 - 4$

### <span id="page-2-0"></span>**Ekran ustawień przycisku NODE:**

Set node adress

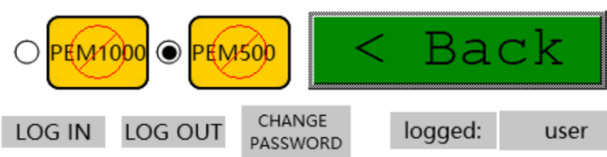

*Ilustracja 2: Wygląd ekranu ustawień adresów node*

Każdy ekran ustawień jest podpisany. Ekran ustawień przycisków NODE ma tytuł "Set node address".

 $QQ$ 

**Pole do wpisania adresu node** – przed zalogowaniem na poziom administratora pole będzie zablokowane – pojawi się  $\langle 0 \rangle$  ikona blokady, a zmiana wartości nie będzie możliwa. Kliknięcie pola z poziomu niższego niż administrator otworzy klawiaturę logowania. Po wpisaniu odpowiedniego hasła nastąpi przejście na poziom administratora, a pole

wpisania wartości adresu odblokuje się. Wpisanie złego hasła skutkuje pozostaniem na klawiaturze logowania. Na odblokowanym polu wpisania adresu po jego kliknięciu pojawi się klawiatura do wpisania adresu. Należy podać wartość z przedziału 1-255, podanie wartości 0 skutkuje zaliczeniem klawisza do grona klawiszy niepodpiętych do adresów node. Adres musi być inny niż adresy innych zaprogramowanych guzików. Nieprawidłowo wpisany adres wywoła komunikat ostrzegawczy:

- "Address already exist" błąd wpisania takiego samego adresu jaki znajduje się w innym, już zaprogramowanym guziku
- "Wrong address node!!!" błąd podania adresu spoza zakresu 1-255
- "Address not configured!" komunikat informujący o niepodpięciu adresu do przycisku. Ten sam komunikat wyświetli się na ekranie głównym, jeśli zostanie naciśnięty przycisk niezaprogramowany.

Po prawidłowym przypisaniu adresu wyświetlony zostanie komunikat "address configured :)".

**EXAMPLE 1999 Wybranie modelu urządzenia** – aby umożliwić sterowanie urządzeniem przyciskami zdalnymi, zaimplementowano wybór modelu podpinanego urządzenia. Ręczny wybór modelu jest możliwy przed przypisaniem do klawisza adresu node. Jeśli podpinany adres jest adresem przepływomierza PEM-500, należy nacisnąć na pole z napisem PEM500. Analogicznie dla modelu PEM-1000. Program sam automatycznie rozpozna model po podpięciu jego adresu. Po automatycznym rozpoznaniu modelu nie będzie możliwa jego ręczna zmiana.

Na przyciskach pojawią się wtedy symbole przekreślonych kół.  $\bigcirc$  PEM1000

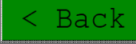

**Przycisk back** – kliknięcie przycisku *< Back* przekierowuje z powrotem do głównego ekranu.

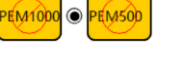

### <span id="page-3-0"></span>**Ekran ustawień przycisku NODES SCAN:**

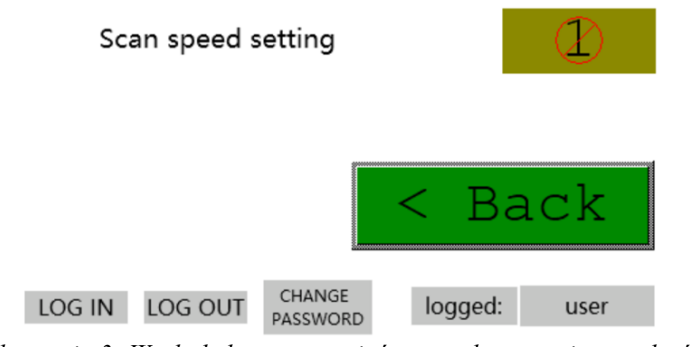

*Ilustracja 3: Wygląd ekranu ustawień czasu skanowania urządzeń*

Ekran ustawień przycisku NODES SCAN ma tytuł "Scan speed setting".

**Pole wpisania wartości czasu –** komponent przyjmujący zadaną wartość czasu 99 odpytywania jednego adresu w trybie monitorowania wszystkich urządzeń. Przed zalogowaniem na poziom administratora pole będzie zablokowane – pojawi się ikona blokady, a wpisanie wartości nie będzie możliwe. Kliknięcie pola z poziomu niższego niż administrator otworzy klawiaturę logowania. Po wpisaniu odpowiedniego hasła nastąpi przejście na poziom administratora, a pole wpisania wartości czasu odblokuje się. Wpisanie złego hasła skutkuje pozostaniem na klawiaturze logowania. Na odblokowanym polu wpisania czasu, po jego kliknięciu, pojawi się klawiatura do wpisania wartości czasu. Należy podać wartość z przedziału 1-99, które odpowiadają za czas trwania w sekundach. Wpisanie wartości 0 spowoduje zamienienie jej na 1. Wpisanie innej wartości spoza zakresu spowoduje wyświetlenie komunikatu *Error!* na ekranie klawiatury.

### Back

**Przycisk back** – przycisk guzika *< Back* przekierowuje z powrotem do głównego ekranu.

Wygląd klawiatury wpisywania wartości w pola wejściowe:

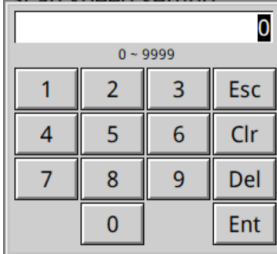

Wygląd klawiatury logowania:

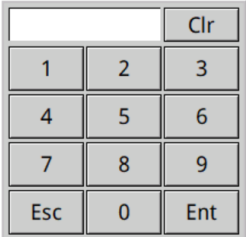

### <span id="page-4-0"></span>**Poziomy zabezpieczeń i logowanie**

CHANGE LOG OUT logged: LOG IN PASSWORD

user

*Ilustracja 4: Wygląd stopki logowania*

W celu zabezpieczenia możliwości zmian parametrów pracy panelu wprowadzono ochronę poszczególnych pól hasłem administratora. Domyślnym hasłem administratora (admin) jest "1111". Poziom użytkownika (user) nie jest chroniony hasłem. Ochronie podlegają poniższe pola:

- pole wartości "node address" ekran *address setup*
- pole wartości "time scan" ekran *time setup*
- pole wyboru modelu urządzenia ekran *address setup*

To oznacza, że zmian na tych polach można dokonywać wyłącznie po zalogowaniu na poziom administratora. Komponenty zablokowane mają znak przekreślonego koła, np. Udzielenie dostępu następuje automatycznie, od razu po zalogowaniu na odpowiedni poziom. Wtedy z komponentu znika obrazek przekreślonego kółka.

W ramach funkcjonalności wykonano stopkę występującą na każdym ekranie ustawień. Znajdują się na niej cztery elementy:

**Przycisk LOG IN** *–* przycisk logowania, po jego wciśnięciu na ekranie pojawi się klawiatura logowania, gdzie należy wpisać hasło. W zależności od tego, czy wpisane zostanie hasło administratora czy dewelopera użytkownik zostanie zalogowany na odpowiadający hasłu poziom.

**Przycisk LOG OUT** – przycisk wylogowania, po jego wciśnięciu poziom zalogowania LOG OUT zostanie zmieniony na użytkownika (user), wszystkie pola niedostępne z tego poziomu zostaną zablokowane.

CHANGE **Przycisk CHANGE PASSWORD** – przycisk zmiany hasła, po jego wciśnięciu na PASSWORD ekranie pojawi się tabela haseł dostępnych z obecnie zalogowanego poziomu. Użytkownik ma dostęp do haseł poziomów niższych oraz swojego. Możliwy jest podgląd oraz edycja. Zmianę hasła można wykonać klikając na pole interesującego nas hasła. Wyświetli się wtedy klawiatura zmiany hasła, gdzie można wpisać nowy pin. Hasło musi zawierać co najmniej 4 cyfry!

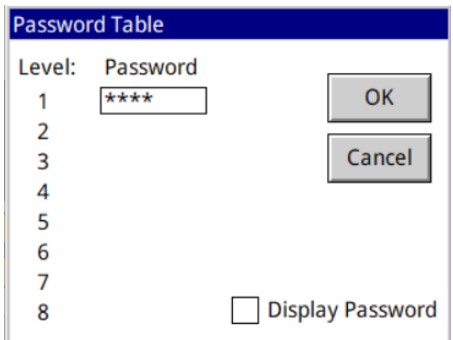

*Ilustracja 5: Tablica haseł*

| ********  ******** |   |   |            |
|--------------------|---|---|------------|
|                    | 2 | З | <b>Esc</b> |
|                    | 5 | 6 | Clr        |
|                    | 8 | 9 | Del        |
|                    | ۵ |   | Ent        |

*Ilustracja 6: Klawiatura zmiany hasła*

Wpisane hasło zatwierdzone musi zostać znakiem enter, po czym wyświetli się ekran potwierdzenia wpisania hasła. Należy ponownie wpisać nowe hasło i wcisnąć przycisk OK z zielonym znaczkiem.

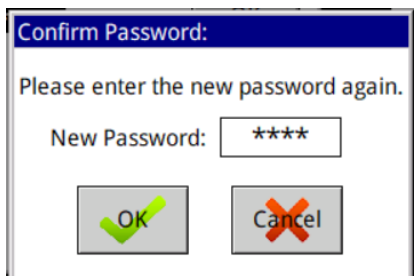

*Ilustracja 7: ekran potwierdzenia zmiany hasła*

Od tej pory obowiązywać będzie nowo ustawione hasło.

logged: admin **Status logowania** – pole wyświetlające, na jakim poziomie obecnie zalogowany jest użytkownik. Na lewym polu wyświetlają się odpowiednio komunikaty: user, admin dla zalogowania na poziomach użytkownik, administrator.

### <span id="page-5-0"></span>**Rejestr zmian**

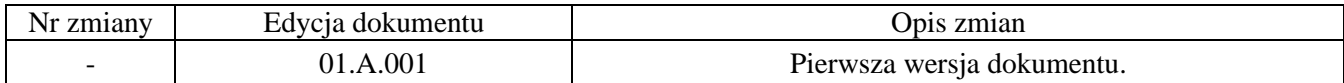